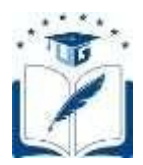

# **SOLICITUD PARA EL CAMBIO VOLUNTARIO DE MALLA**

Dirigido a los estudiantes de carrera, de la Universidad de Guayaquil, que voluntariamente decidan cambiarse a la malla activa y vigente de su carrera.

> **Versión**: 003 **Fecha**: 16/05/2022 **Causas del Cambio:** Mejora

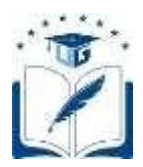

# **CONTENIDO**

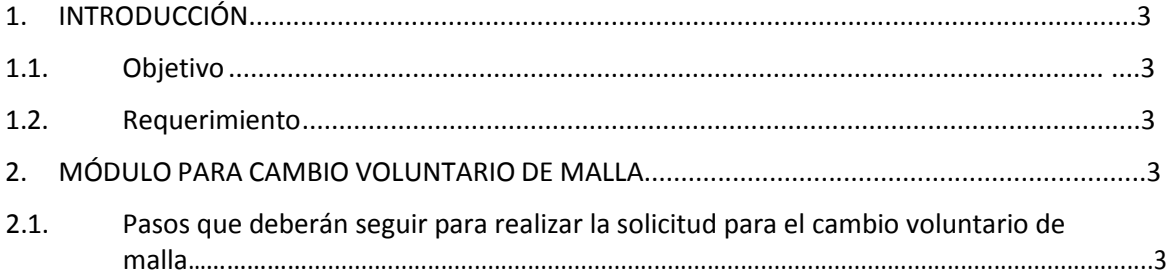

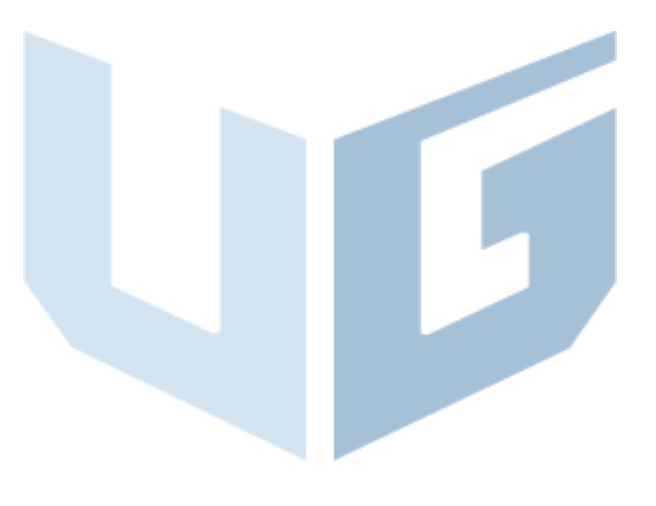

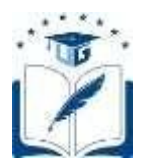

## <span id="page-2-1"></span><span id="page-2-0"></span>**1. INTRODUCCIÓN**

## **1.1.Objetivo**

Dar a conocer a los estudiantes de carrera, de la Universidad de Guayaquil, que estuvieron legalmente matriculados en el último período académico anterior al que se habilitará para la matriculación, los pasos a seguir para generar una solicitud para el cambio voluntario a una malla activa y vigente de su carrera, a través del Sistema Integrado de la Universidad de Guayaquil (SIUG).

## **1.2.Requerimiento**

- <span id="page-2-2"></span> $\checkmark$  Acceso a un computador con internet.
- $\checkmark$  No pertenecer a la malla activa y vigente.

## <span id="page-2-3"></span>**2. MÓDULO PARA CAMBIO VOLUNTARIO DE MALLA.**

## **2.1.Pasos que deberán seguir para realizar la solicitud para el cambio voluntario de malla.**

- <span id="page-2-4"></span> Previo a realizar este proceso, debe considerar que la opción de solicitud para el cambio de malla voluntario únicamente se habilitará en las fechas establecidas en el calendario académico del periodo vigente y se receptará mediante esta opción en línea, ninguna solicitud será receptada en físico o por correo electrónico.
- El estudiante debe de ingresar al Sistema Integrado de la Universidad de Guayaquil (SIUG) (http://servicioenlinea.ug.edu.ec/SIUG/), digitando su Cédula, Contraseña y Día/Mes de Nacimiento, e iniciar su sesión.

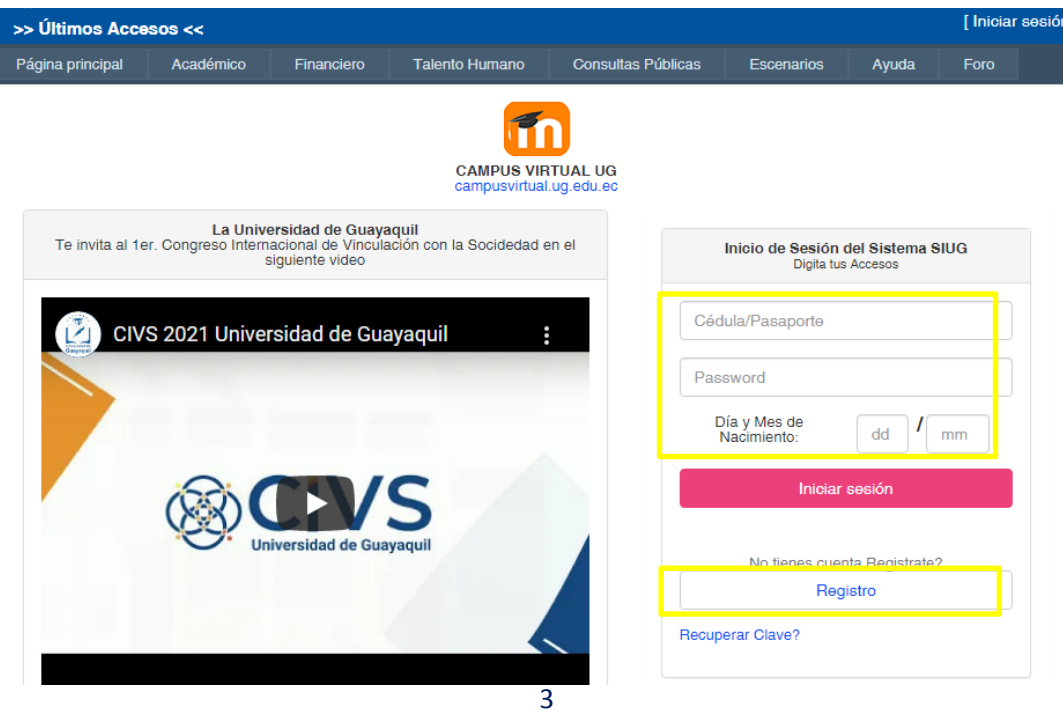

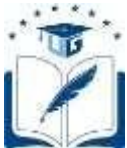

Seleccionar la opción Académico - Estudiante.

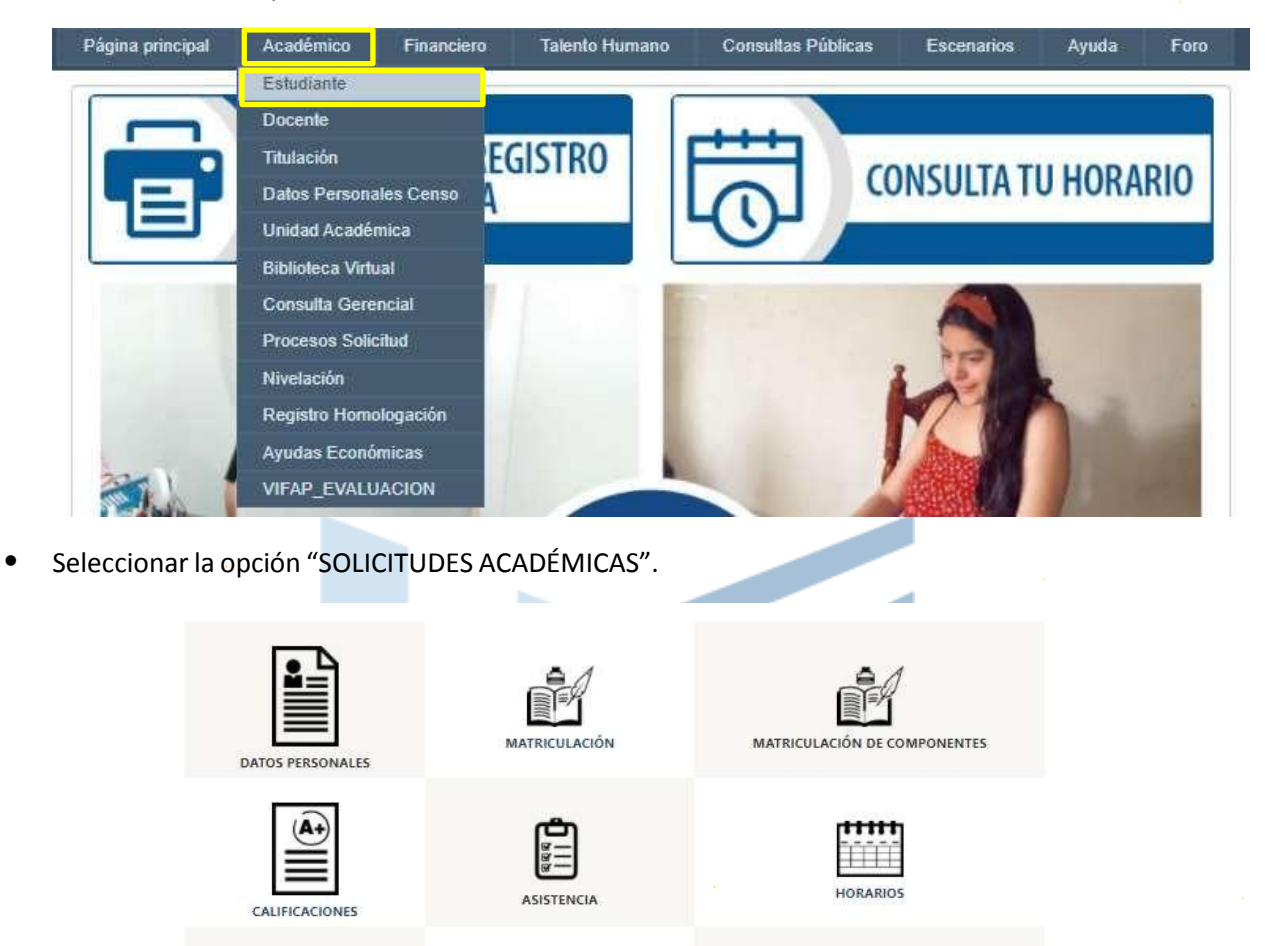

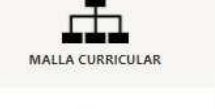

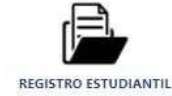

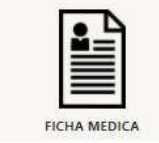

 $\boldsymbol{\mathfrak{s}}$ ORDEN DE PAGO

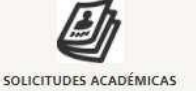

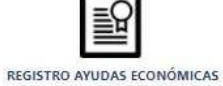

譚

EVALUACIÓN DOCENTE

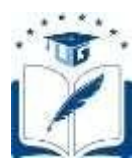

Seleccionar la opción "CAMBIO VOLUNTARIO DE MALLA".

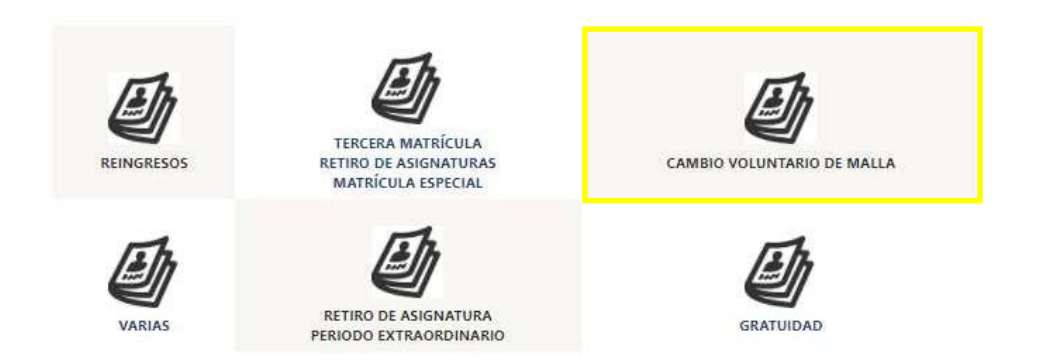

 En la pestaña Carrera, seleccionar la CARRERA de la que se requiere aplicar el cambio voluntario de malla. El período aparecerá por defecto.

SOLICITUD CAMBIO DE MALLA

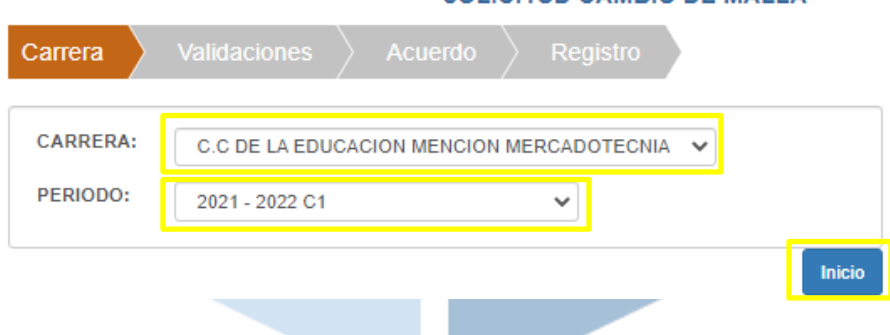

- Una vez seleccionada la carrera y período, se deberá dar clic en el botón "Inicio".
- El sistema realizará las siguientes validaciones, que el estudiante deberá cumplir para generarla solicitud:
	- $(4)$  (a) Registro en el SIUG del récord académico y tener una malla asignada.
	- $\checkmark$  (b) Que registre una matrícula en el período que concluyó.
	- $\checkmark$  (c) No tener impedimento académico por segunda matrícula reprobada, sin autorización para la tercera matrícula.
	- $\checkmark$  (d) No tener impedimento académico por Tercera matrícula reprobada.
	- $\checkmark$  (e) Impedimento de índole disciplinario.

Si refleja alguno de los siguientes impedimentos proceder de acuerdo con el caso:

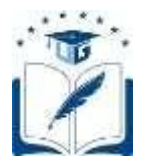

**(a).-** Deberá solicitar mediante la opción de solicitudes "varias", motivo "RÉCORD ACADÉMICO", el ingreso de su histórico académico y/o asignación de malla.

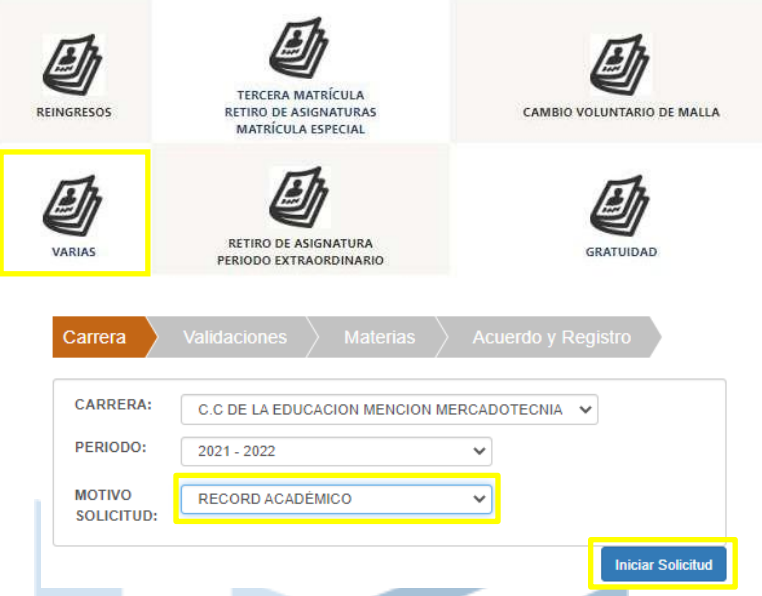

**(b).-** Si el estudiante no registra una última matrícula en el período que culminó, no podrá generar la solicitud. De ser el caso deberá aplicar al proceso de reingreso en las fechas establecidas.

**(c).-** Si el impedimento es al menos en una asignatura reprobada por segunda vez, deberá solicitar la tercera matrícula en las fechas establecidas en el calendario académico del periodo vigente.

**(d).-** Si el impedimento es al menos en una asignatura reprobada por tercera vez no podrá reingresar a la carrera, deberá optar por la homologación.

 Si el estudiante cumple con los criterios, deberá confirmar si cuenta o no con el Récord Académico completo, verificándolo en el link de acceso al récord, de encontrarse completo, deberá seleccionar "SI (completo)" y dar clic en el botón "Continuar", caso contrario deberá seleccionar "No (incompleto)" y se enviará una solicitud a su unidad académica con el fin de completar el mismo.

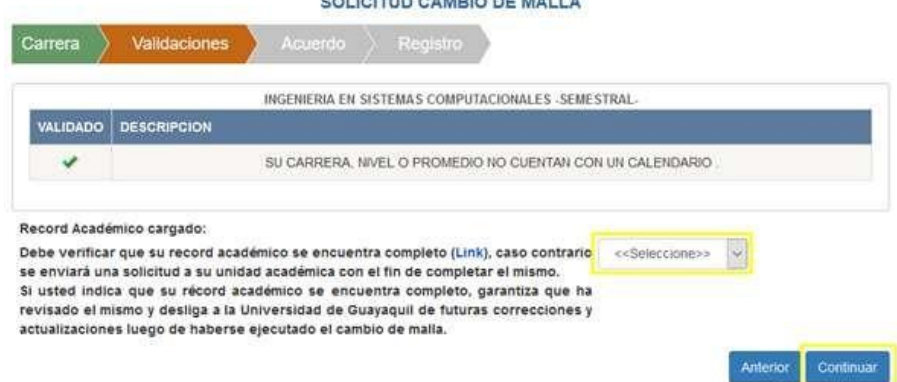

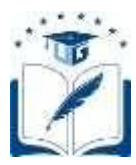

El estudiante primero deberá leer y aceptar los términos y condiciones para el proceso de cambio voluntario de malla, para lo cual deberá dar clic en dicha etiqueta.

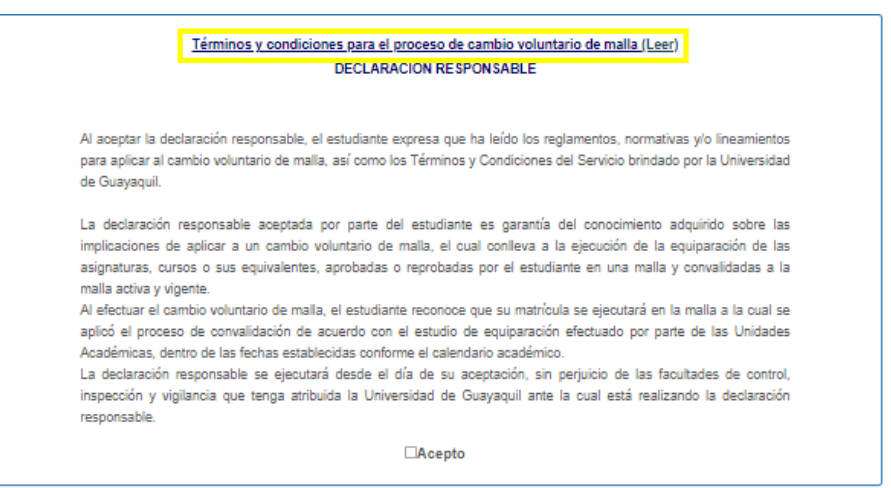

 Aparecerá la siguiente pantalla y, una vez leído los términos y condiciones del proceso, deberá seleccionar que declara haber leído los términos y condiciones para el proceso de cambio voluntario de malla. Posteriormente, dar clic en "Aceptar".

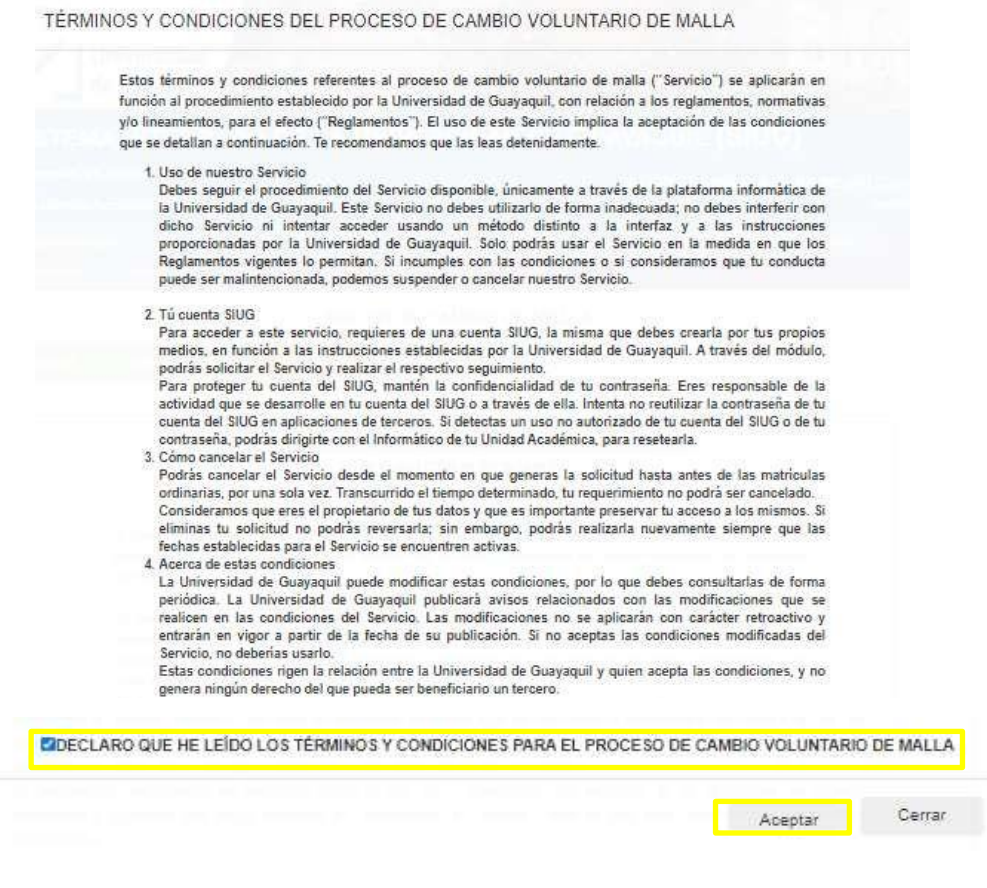

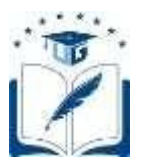

 Luego, deberá leer la declaración de responsabilidad, y una vez aceptada dar clic en "Continuar".

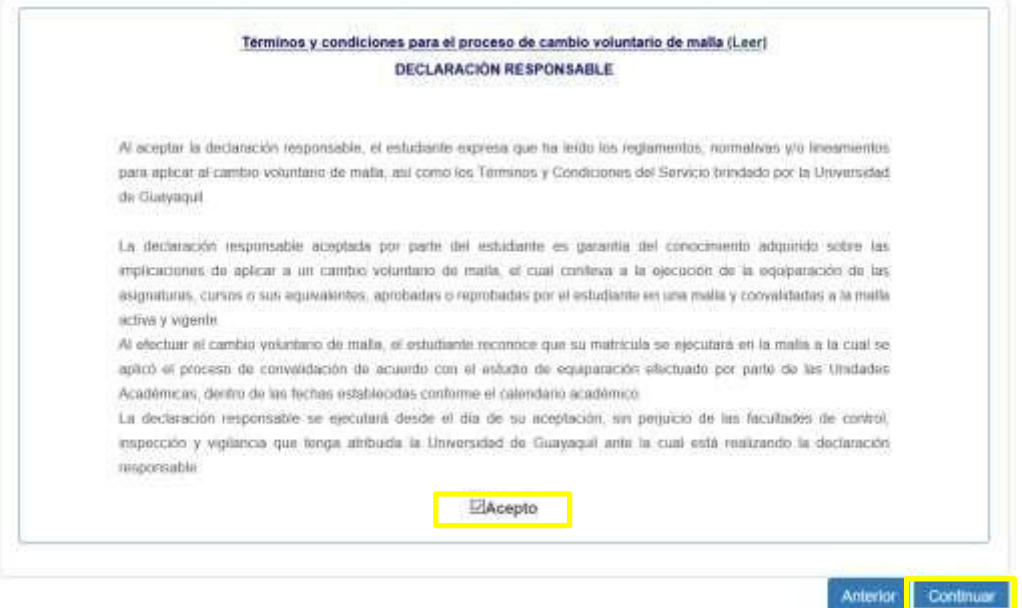

 En la pantalla de "Registro" se visualizará el resumen de mallas. Si está de acuerdo con equiparación de sus asignaturas, cursos o sus equivalentes a la malla activa y vigente, dar clic "Finalizar"

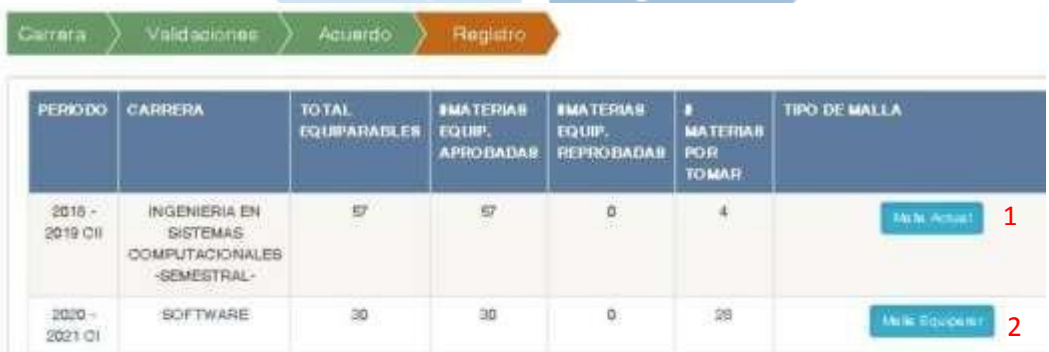

**1. Malla Actual:** Se visualizarán todas las materias aprobadas, reprobadas y por tomar (incluyen las asignaturas por tomar y reprobadas), de la malla actual del estudiante. Al dar clic en "Malla Actual" podrá observar, a detalle, las asignaturas aprobadas y reprobadas de la malla que registra en su carrera.

**2. Malla Equiparar:** En función al estudio de equiparación, se visualizarán todas las materias aprobadas y reprobadas que son equiparables en la malla activa y vigente; adicionalmente, se muestra el total de materias por tomar (incluyen las asignaturas por tomar y reprobadas), a la que el estudiante pretende efectuar el cambio voluntario. Al dar clic en "Malla Equiparar" podrá observar, a detalle, las asignaturas (aprobadas y reprobadas) que cuentan con al menos el 80% de similitud de contenido para la equiparación a la malla activa y vigente de su carrera.

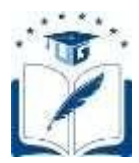

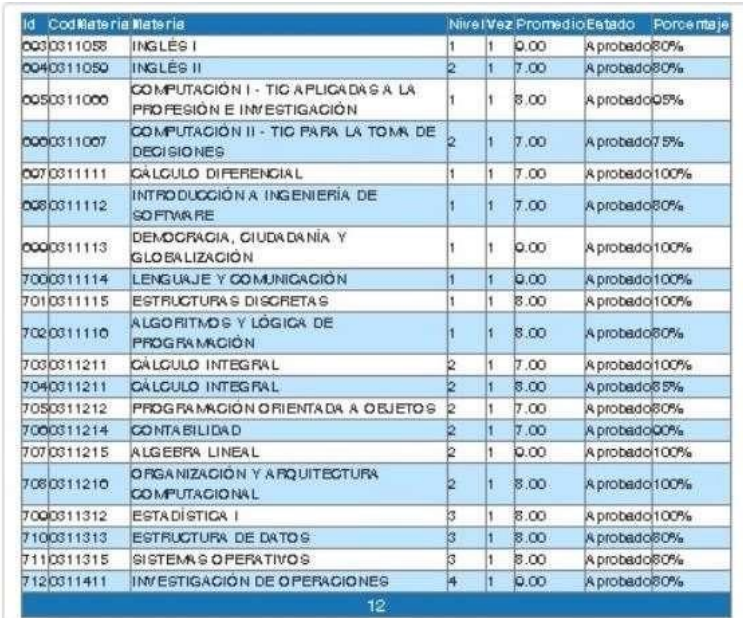

Una vez finalizado el proceso, la solicitud del estudiante se encontrará como "INGRESADA".

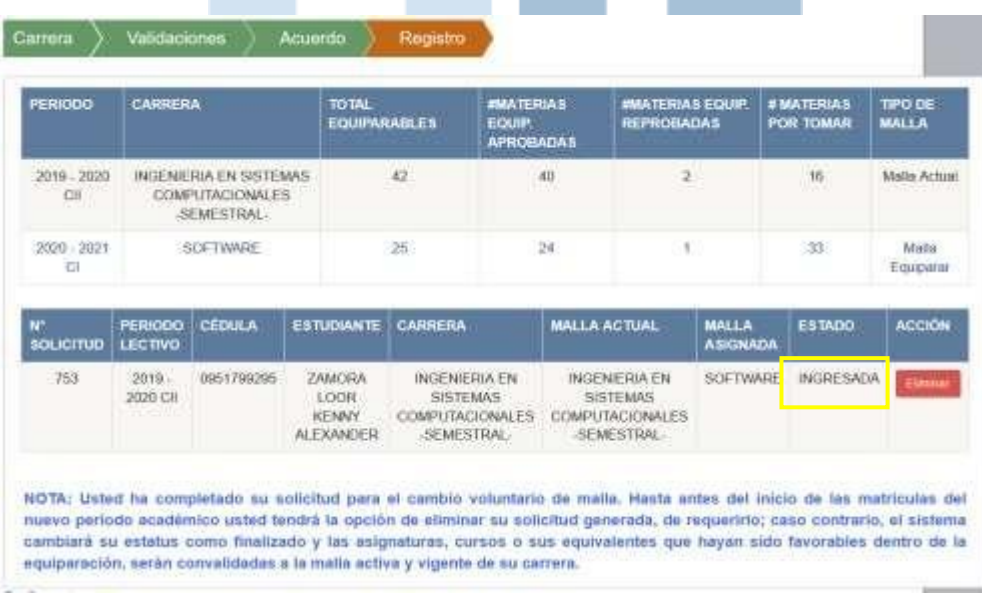

Adicionalmente, aparecerá el siguiente mensaje:

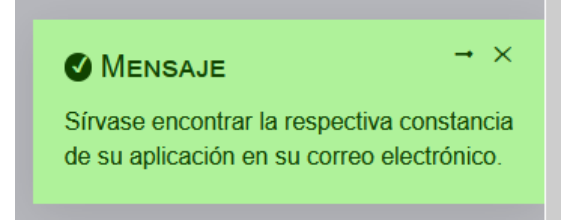

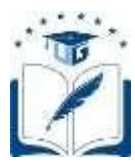

Completado el proceso, llegará unmensaje de confirmación al correo electrónico del solicitante.

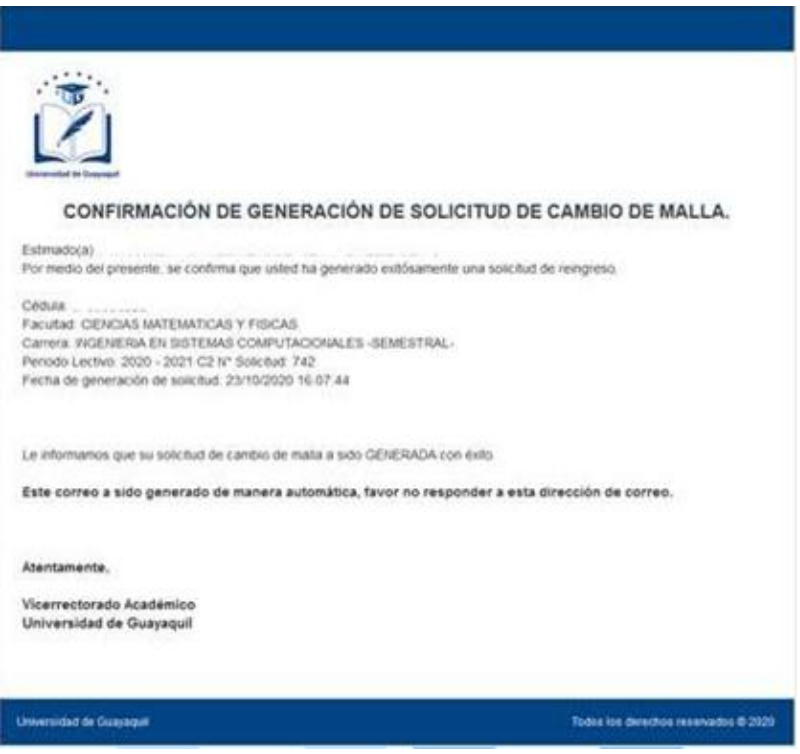

 Si desea **eliminar su solicitud** podrá hacerlo hasta antes del inicio de la matriculación del nuevo período académico, **siempre y cuando no haya sido procesado**, dando clic en el botón "Eliminar"

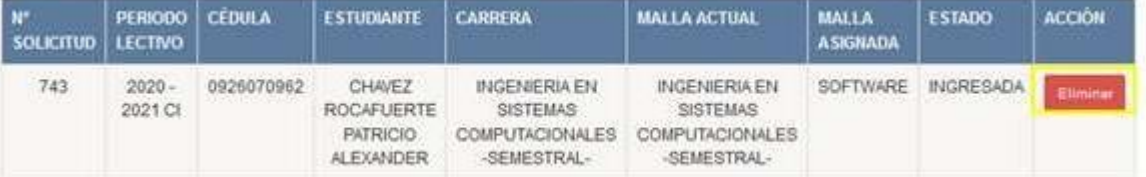

- Podrá crear una nueva solicitud siempre que se encuentre dentro de las fechas establecidas para el proceso de cambio voluntario de malla, de acuerdo con el calendario académico aprobado vigente.
- La convalidación de las asignaturas, cursos o sus equivalentes, equiparadas a la malla activa y vigente de la carrera del solicitante, se verán reflejadas en el SIUG a partir del inicio de las matriculaciones del nuevo período académico.
- Si cuenta con un requerimiento anterior que no fue ejecutado, deberá eliminar el requerimiento y realizar nuevamente el cambio de voluntario de malla.

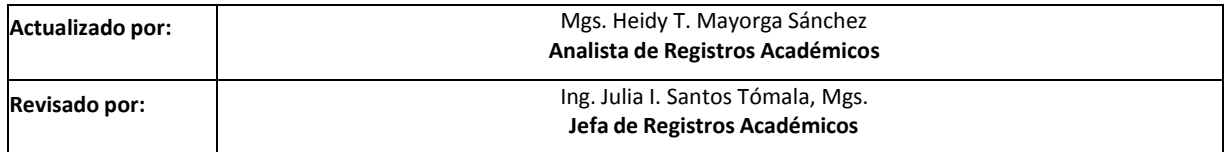